# 작업환경측정정도관리 홈페이지 사용자 메뉴얼

### **K2B 서비스 사용자**

K2B 서비스 WEB 사용자는 http://k2b.kosha.or.kr로 접속하여 작업환경측정정도관리 서비스를 사용하실 수 있습니다.

1 사용자 로그인

K2B 서비스 사용자는 가입한 아이디를 이용하여 시스템에 로그인 할 수 있으며,<br>아이디가 없을 경우 회원가입을 통하여 사용자 아이디를 등록할 수 있습니다. 또한 아이디와 비밀번호를 분실하셨다면 검색을 통하여 아이디와 비밀번호를 확인하실 수 있습니다.

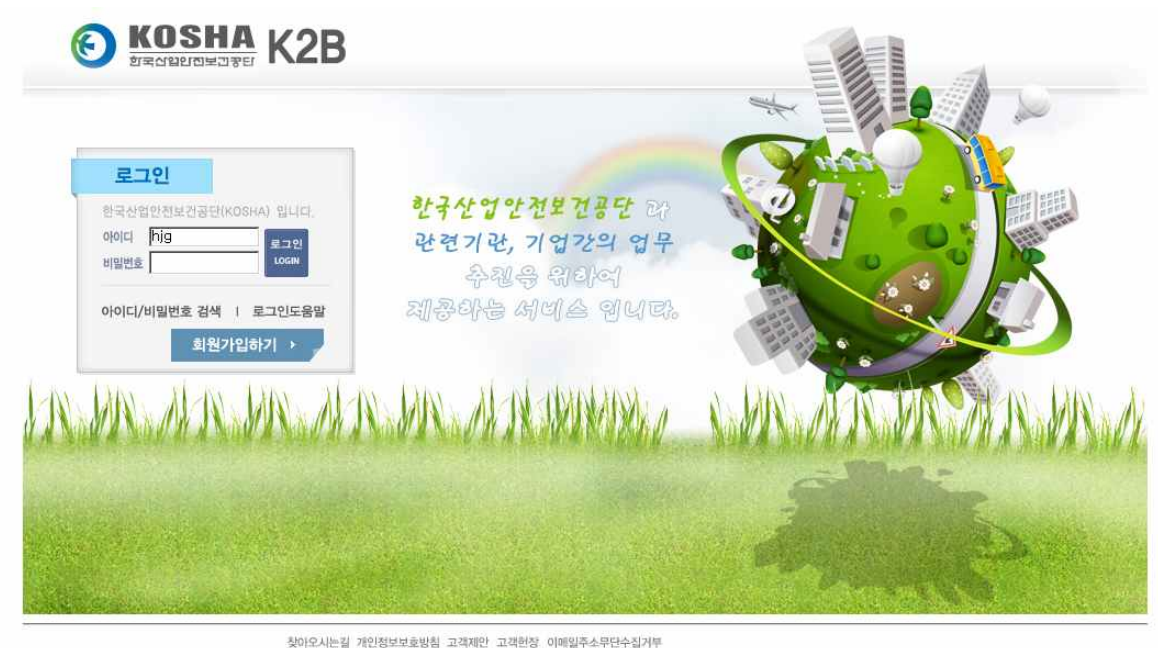

 $\odot$  *DECEDED FOR* (우) 403-711 인천광역시 부평구 무네미로 478(구산동) | 대표전화 032-5100-500 고객불편신고센터 Tel 1644-4544 Fax 1644-4549 Copyright@2011 by KOSHA All Right Reserved.

그림 1. 사용자 메인 화면

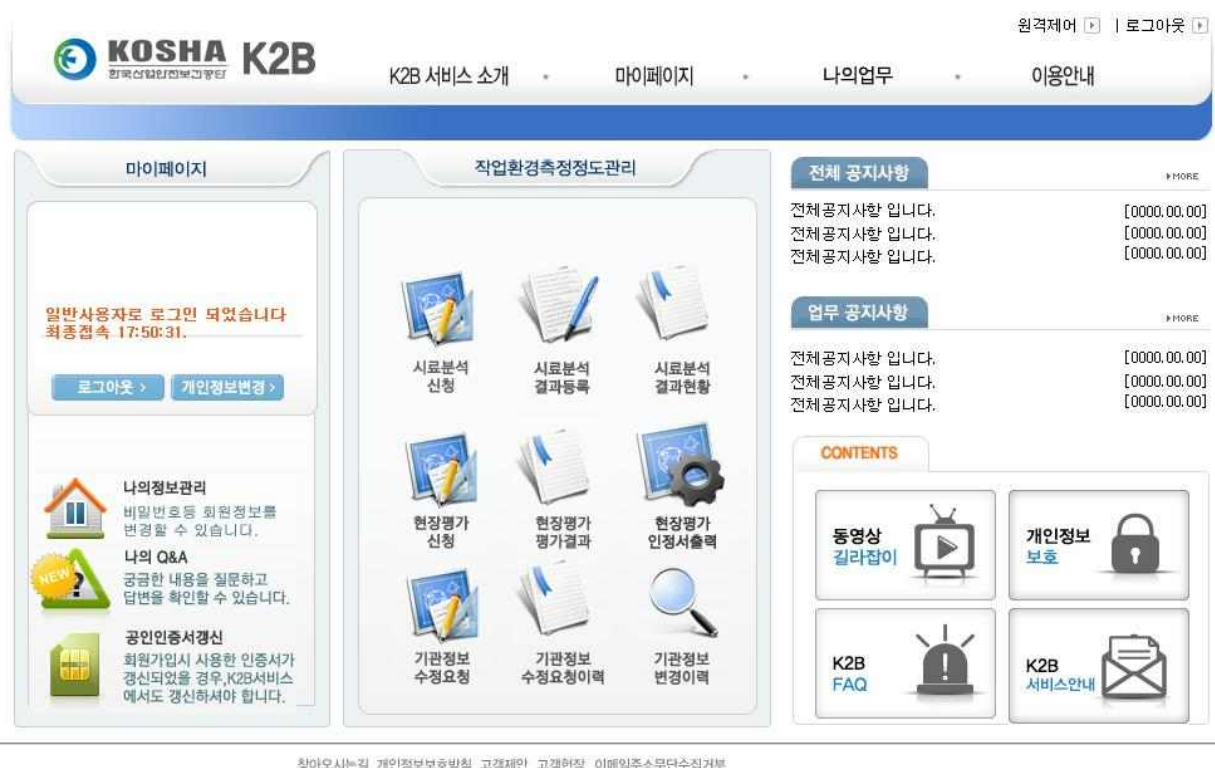

 $\odot$  합국상업업전보관공단

찾아오시는길 개인정보보호방침 고객제안 고객헌장 이메일주소무단수집거부

(우) 403-711 인천광역시 부평구 무네미로 478(구신동) | 대표전화 032-5100-500 고객첼편신고센터 Tel 1644-4544 Fax 1644-4549 Copyright@2011 by KOSHA All Right Reserved.

그림 2. 인트로 화면

□ 바로가기 이미지를 클릭하여 해당 업무로 이동할 수 있습니다.

2 자율정도관리(시료분석) → 신청서 접수

자율정도관리(시료분석)에 참가하려는 기관은 K2B 서비스 시스템에서 신청서를 접수 할 수 있습니다.

2.1 신청서 접수

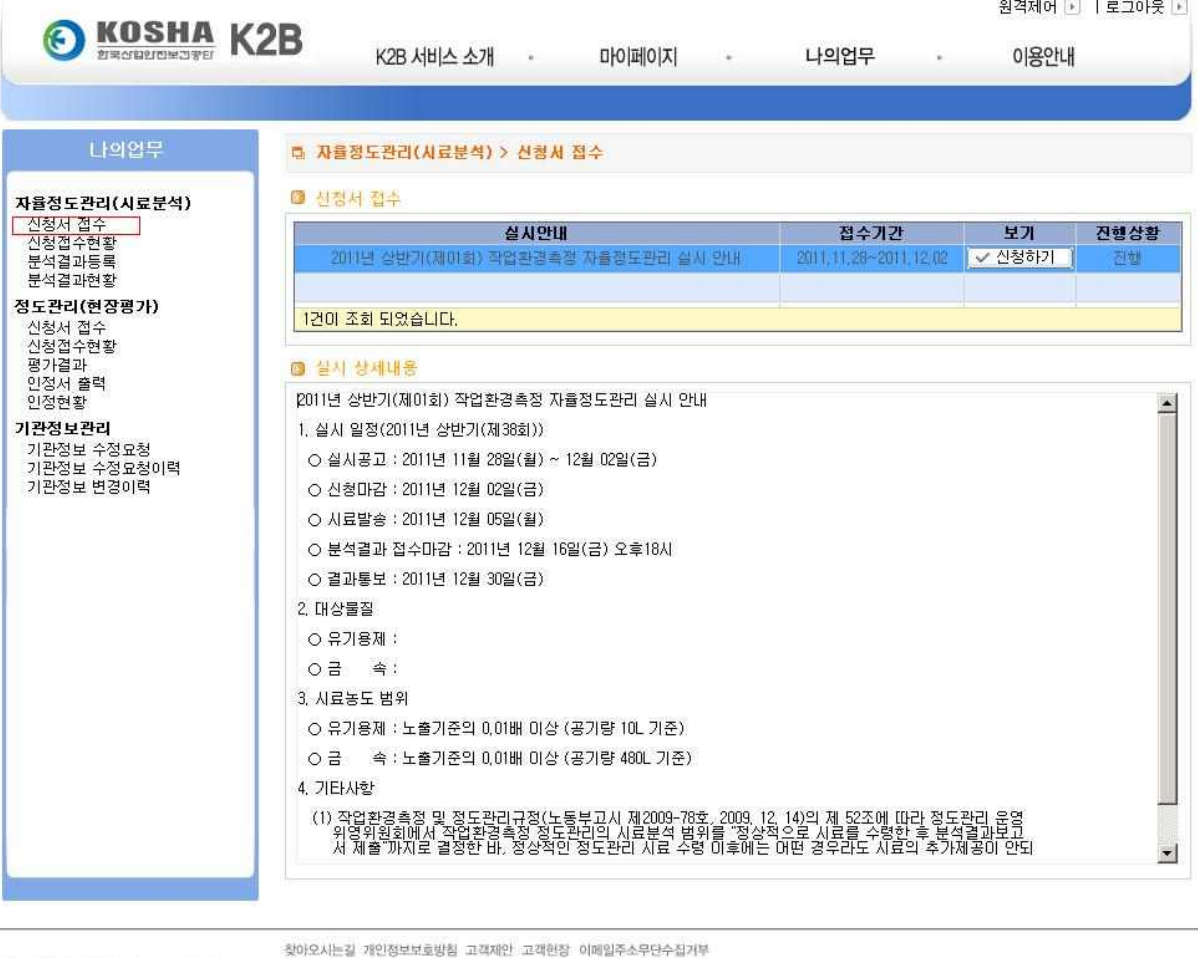

 $\bigodot$   $\bigodot$ (우) 403-711 인천광역시 부평구 무네미로 478(구신동) [ 대표전화 032-5100-500 고객블편신고센터 Tel 1644-4544 Fax 1644-4549 Copyright@2011 by KOSHA All Right Reserved.

#### 그림 3. 신청서 실시안내 리스트

□ 리스트 중 임의의 실시안내를 클릭하면 아래에 실시 상세내용을 볼 수 있습니다.

- □ 버튼기능
	-
	- 신청하기 : "신청서 접수 등록" 화면으로 이동합니다.

### 2.2 자율정도관리(시료분석) → 신청서 접수 등록

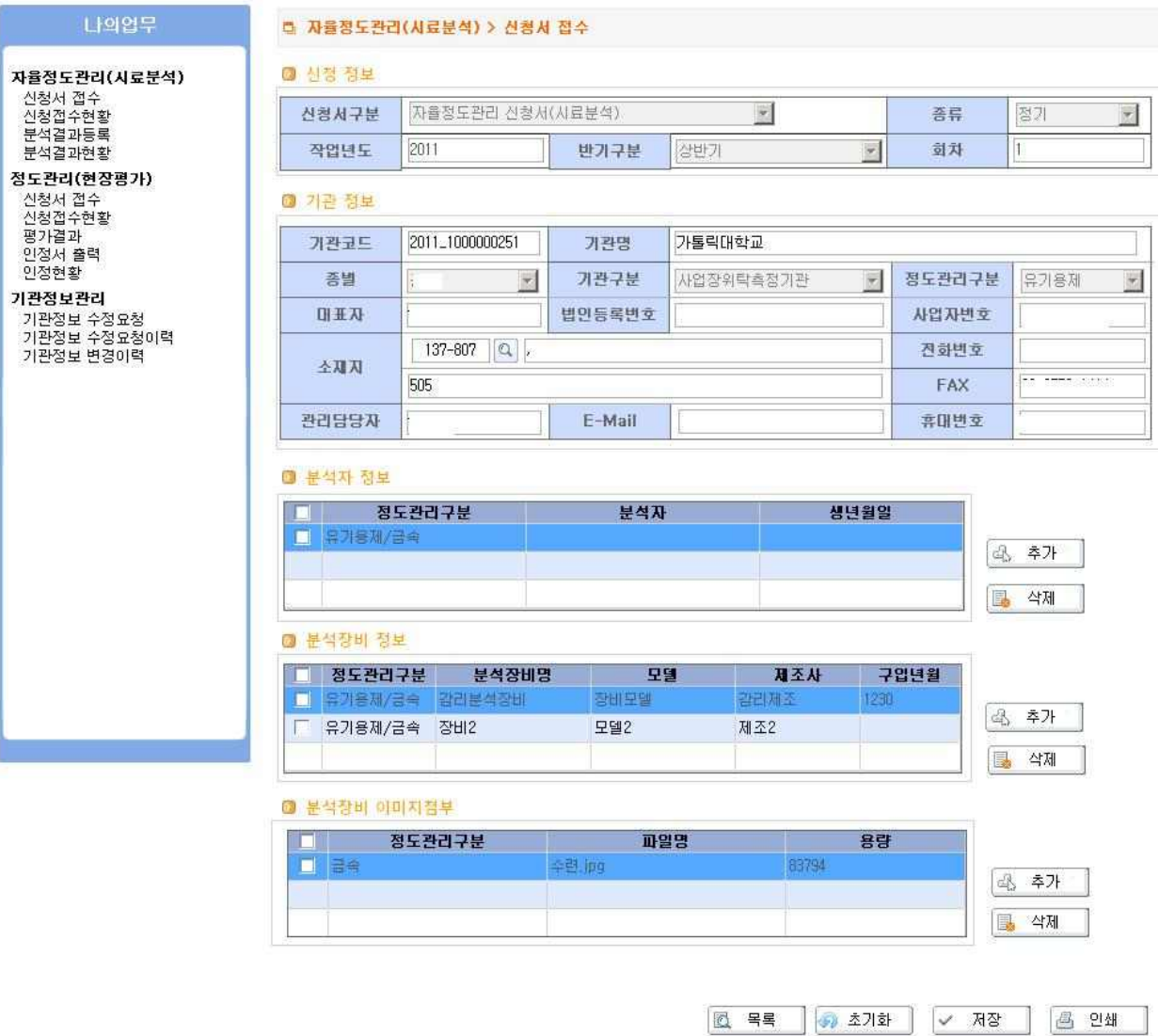

그림 4. 신청서 접수 등록

- □ 신청에서 필요한 항목을 입력하는 화면입니다.
- □ 신청정보 : 신청하는 정도관리 실시 정보를 보여줍니다.
- □ 기관정보 : 신청하려는 기관정보를 보여줍니다.
- □ 분석자정보 : 신청하려는 분석에 참가할 분석자에 대하여 추가, 삭제할 수 있습니다.
	- 1) '추가'버튼을 클릭하면 팝업으로 사용자가 나타납니다.(기관이 같은 K2B 서비스에 등록된 사용자)

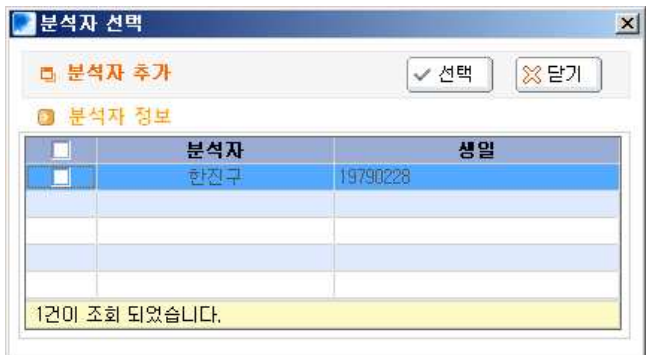

2) 추가할 분석자를 체크한 후 '선택'버튼을 누르면 분석자가 추가됩니다.

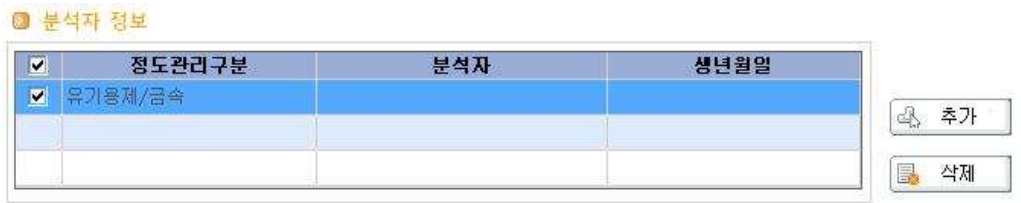

- 3) 추가된 분석자의 정도관리구분을 선택합니다.(유기용제, 금속, 유기용제/금속) 4) 분석자를 삭제할 경우, 체크를 한 후 삭제버튼을 클릭합니다.
- □ 분석장비 정보 : 신청하려는 분석에 사용할 분석장비에 대하여 추가, 삭제할 수 있습니다.
	- 1) 분석장비를 추가할 경우 '추가'버튼을 클릭한 후 장비정보를 입력합니다.
	- 2) 분석장비를 삭제할 경우, 체크를 한 후 삭제버튼을 클릭합니다.

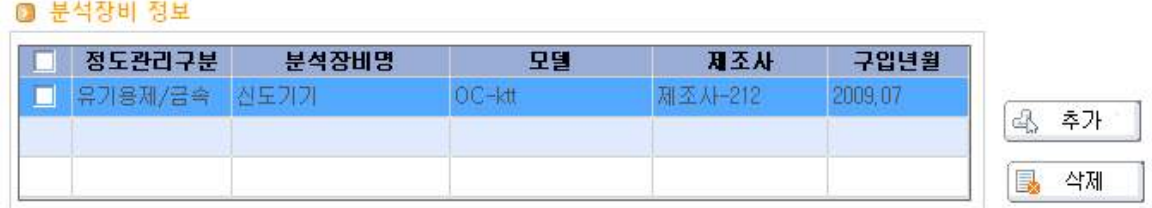

- □ 분석장비 이미지첨부 : 분석장비 이미지에 대하여 추가, 삭제할 수 있습니다.
	- 1) 분석장비 이미지를 추가할 경우 '추가'버튼을 클릭한 후 이미지를 선택합니다.
	- 2) 분석장비 이미지를 삭제할 경우, 체크를 한 후 삭제버튼을 클릭합니다.

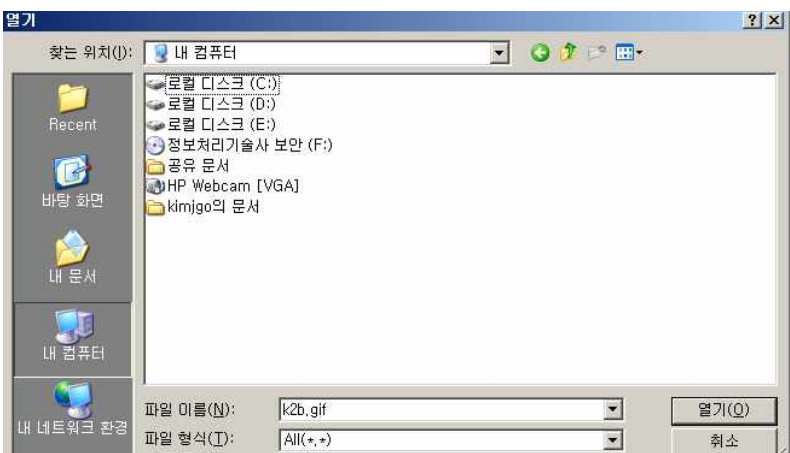

#### ◎ 분석장비 이미지첨부

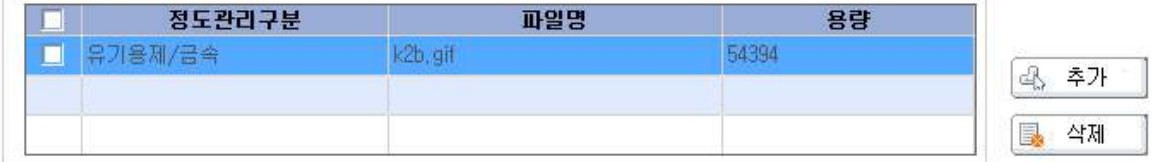

### □ 버튼기능

- 목 록 : 신청서 접수 리스트 화면으로 이동합니다.
- 초기화 : 사용자가 변경 입력한 항목을 지우고 초기화 합니다.<br>- 저 장 : 사용자가 입력한 정보를 저장합니다.
- 
- 인 쇄 : 저장된 항목을 보고서로 인쇄할 수 있습니다.

# 3 자율정도관리(시료분석) → 신청서 접수 현황

신청한 자율정도관리(시료분석) 리스트가 나옵니다.

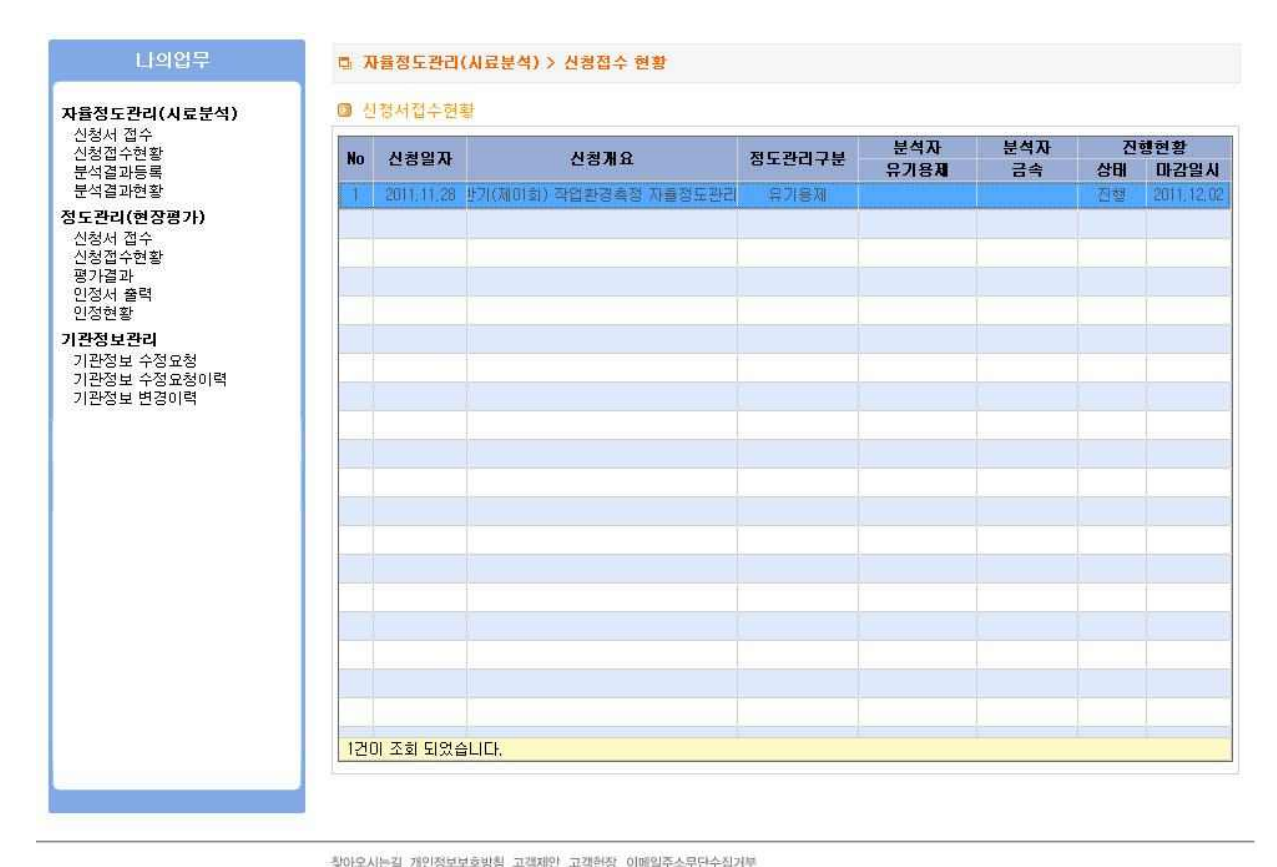

A DROGODEDFE

(우) 403-711 인천광역시 부평구 무네미로 478(구산동) | 대표전화 032-5100-500 고객불편신고센터 Tel 1644-4544 Fax 1644-4549 Copyright@2011 by KOSHA All Right Reserved.

#### 그림 5. 신청서 접수 현황 리스트

□ 신청한 리스트 중 자율정도관리(시료분석)을 클릭하면 신청정보를 수정할 수 있습니다.

# 4 자율정도관리(시료분석) → 분석결과 등록

기관은 신청한 자율정도관리(시료분석)에 대한 분석결과를 등록할 수 있습니다.

4.1 자율정도관리(시료분석) → 분석결과 등록 선택

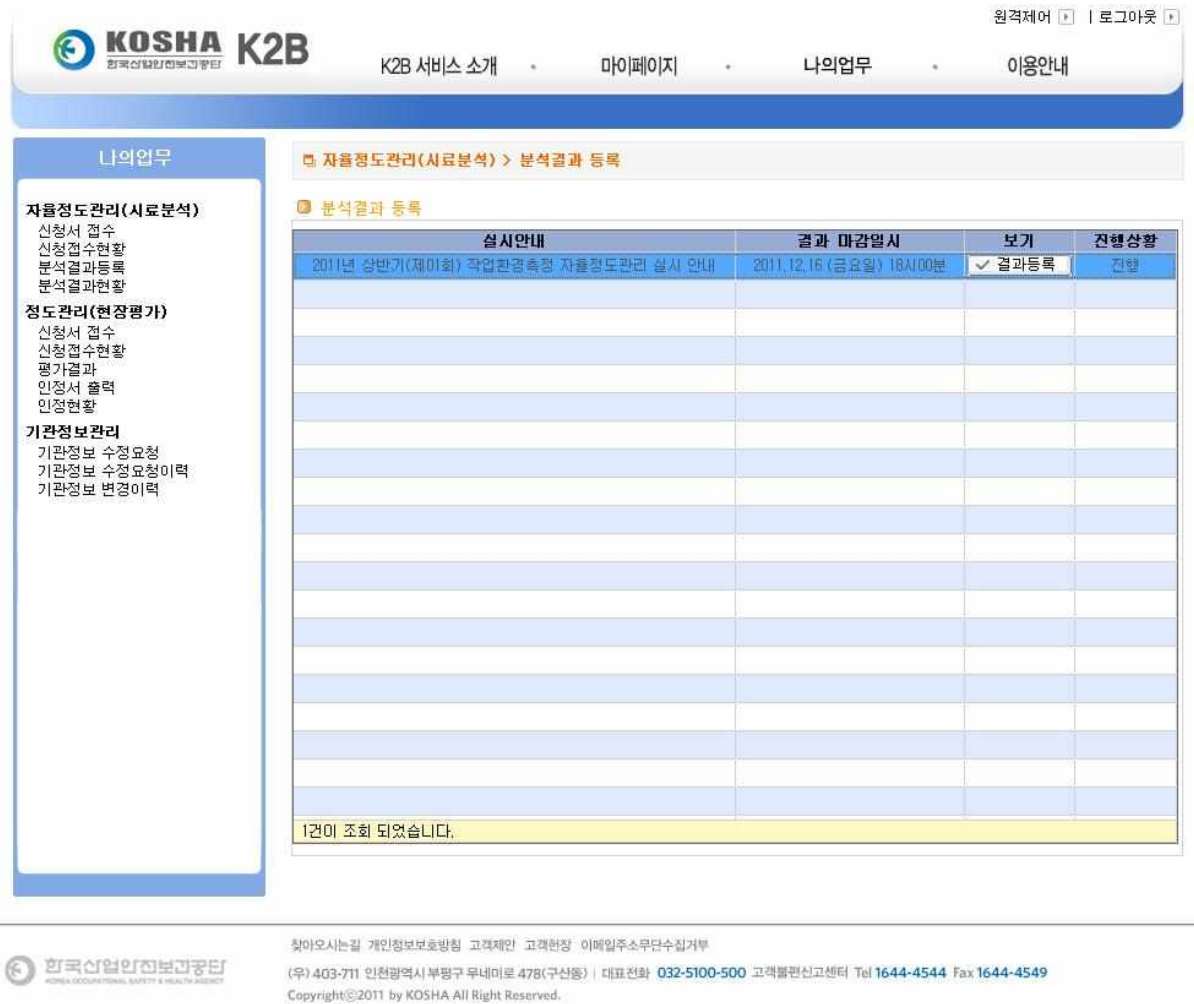

그림 6. 분석결과 등록 리스트

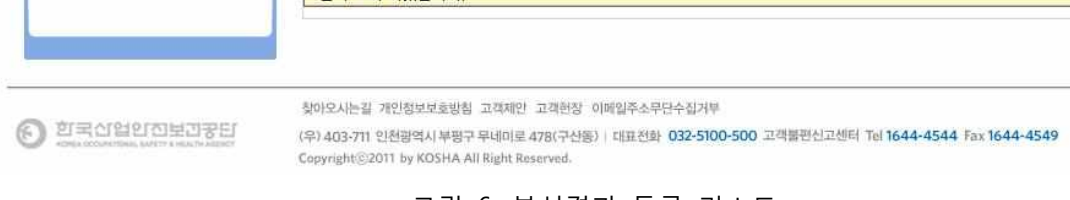

- □ 신청한 자율정도관리(시료분석) 리스트가 화면으로 나타납니다.
- □ 결과등록 버튼을 클릭하면 분석결과를 등록할 수 있는 화면으로 이동합니다.
- □ 버튼기능
	- - 결과등록 : 분석결과 등록 화면으로 이동합니다.

#### 4.2 자율정도관리(시료분석) → 분석결과 등록

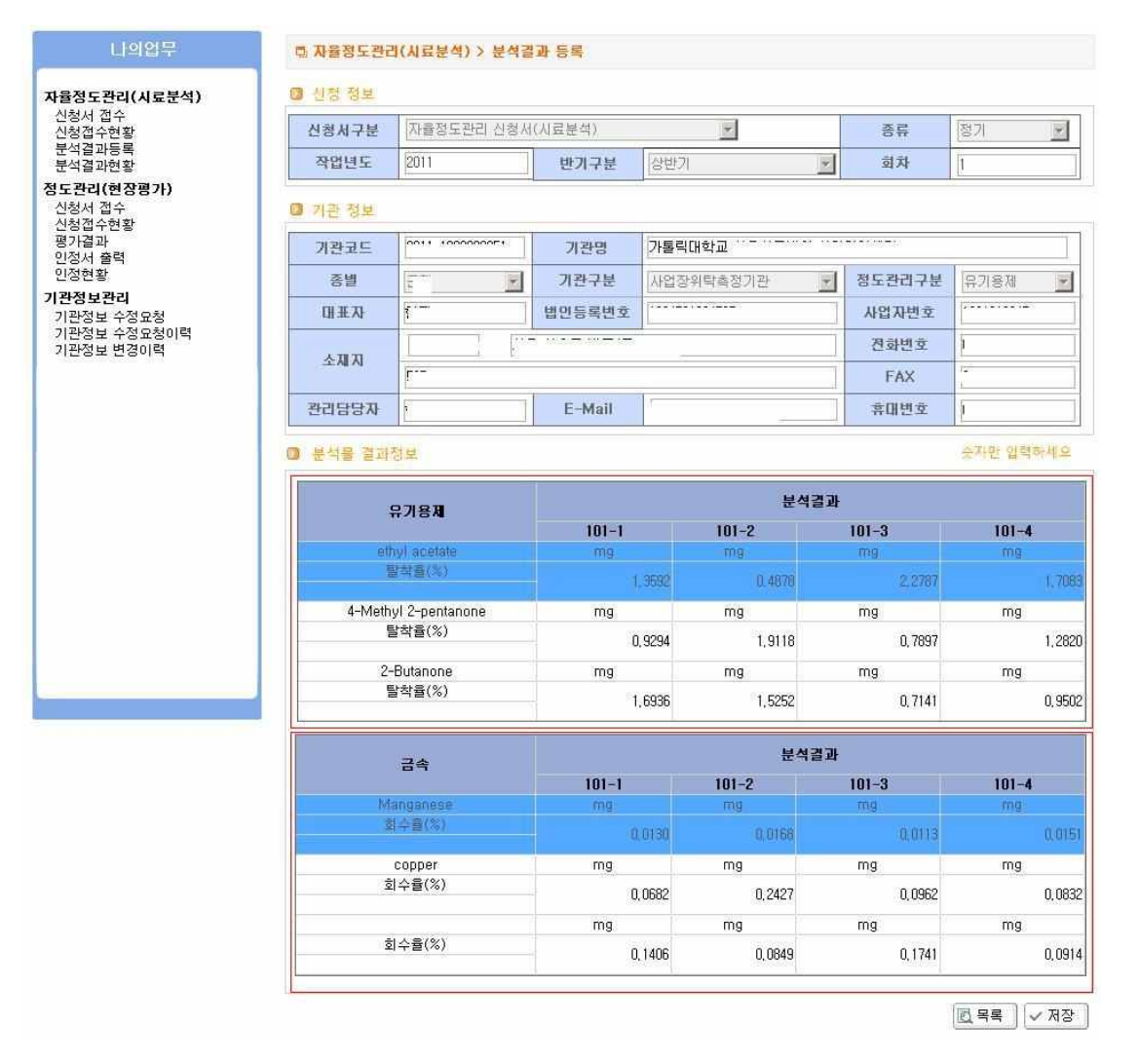

#### 그림 7. 분석결과 등록

- □ 신청정보 : 신청하는 실시 정보를 보여줍니다.
- □ 기관정보 : 신청하려는 기관정보를 보여줍니다.
- □ 분석물 결과정보 : 유기용제, 금속에 대한 결과 정보를 입력할 수 있습니다.
	- 1) 탈착율, 회수율, 결과 값 입력항목에 클릭하면 입력할 수 있습니다.
	- 2) 10 이하의 소수점 4자리까지 입력이 가능합니다.
- $<sub>□</sub>$  버튼기능</sub>
	- 목록 : 분석결과 등록 선택 화면으로 이동합니다.<br>- 저장 : 입력한 결과 값을 저장합니다.
	-

5 자율정도관리(시료분석) → 분석결과 현황

#### 5.1 분석결과 현황 리스트

분석결과에 대한 평가결과를 볼 수 있습니다.

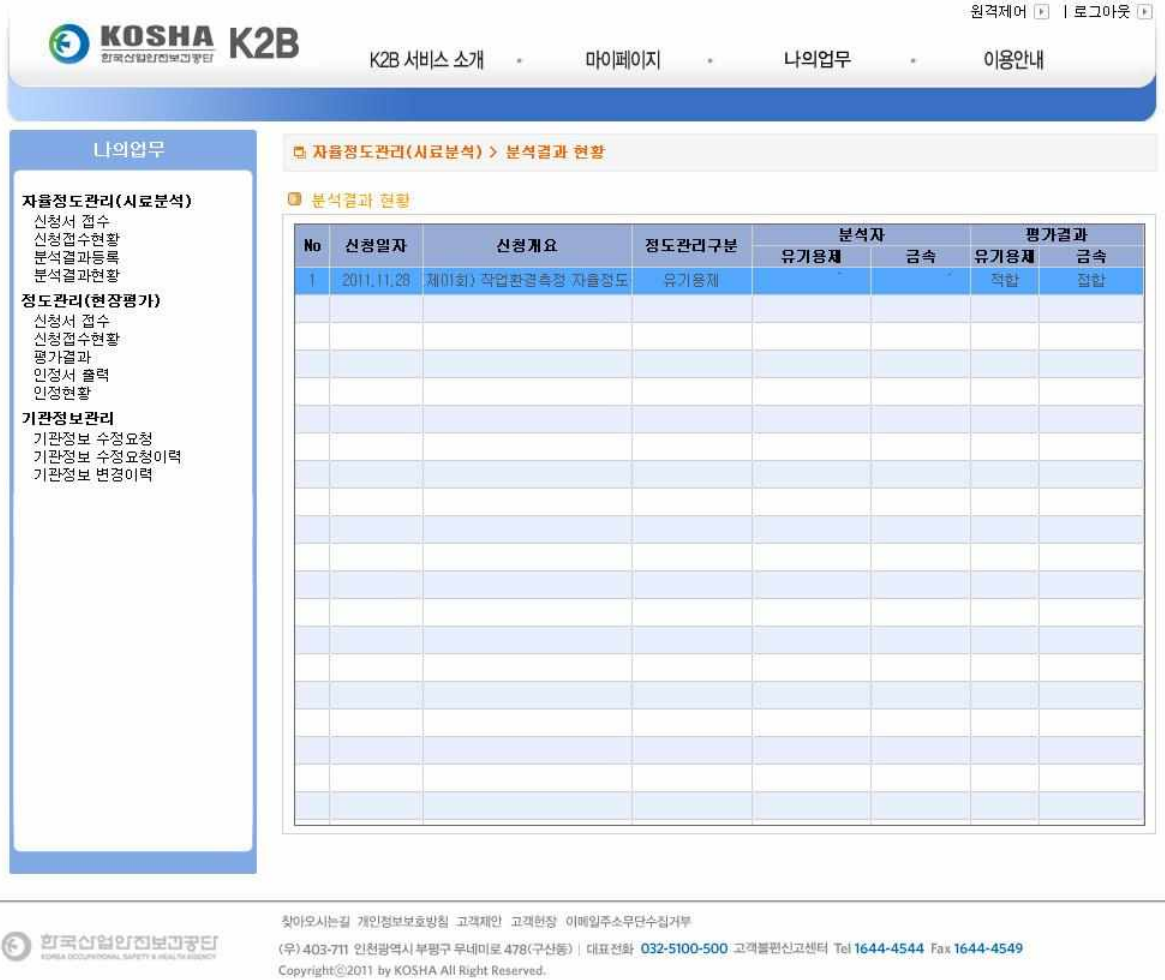

그림 8. 분석결과 현황 리스트

- □ 분석결과에 대한 평가결과가 리스트로 나옵니다.
- □ 평가결과를 클릭하면 상세 화면이로 이동합니다.

#### 5.2 분석결과 현황

분석결과에 대한 상세 평가결과를 볼 수 있습니다.

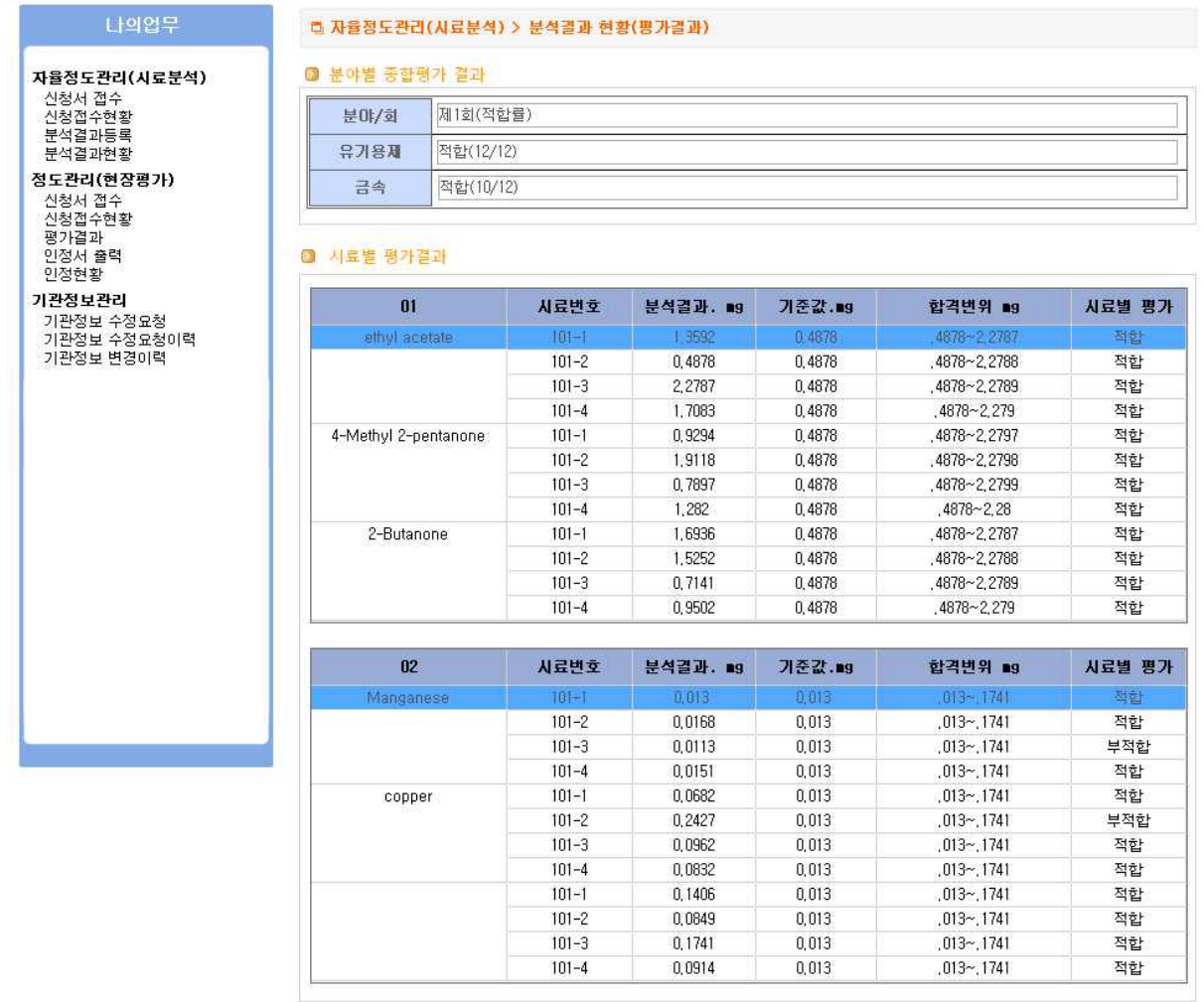

그림 9. 분석결과 현황(평가결과)

□ 분야별 종합평가 결과 : 각 분석결과에 대한 종합 평가결과를 보여줍니다.

□ 시료별 평가결과 : 각 시료별 분석결과에 대한 평가결과 상세 정보를 보여줍니다.

- □ 버튼기능
	- 인쇄 : 평가결과를 보고서 형식으로 출력합니다.<br>- 목록 : 평가결과 현황 리스트로 이동합니다.
	-

Copyright@2011 by KOSHA All Right Reserved.

□ 버튼기능

□ 리스트 중 임의의 실시 안내를 클릭하면 아래에 실시 상세내용을 볼 수 있습니다.

그림 10. 신청서 실시안내 리스트

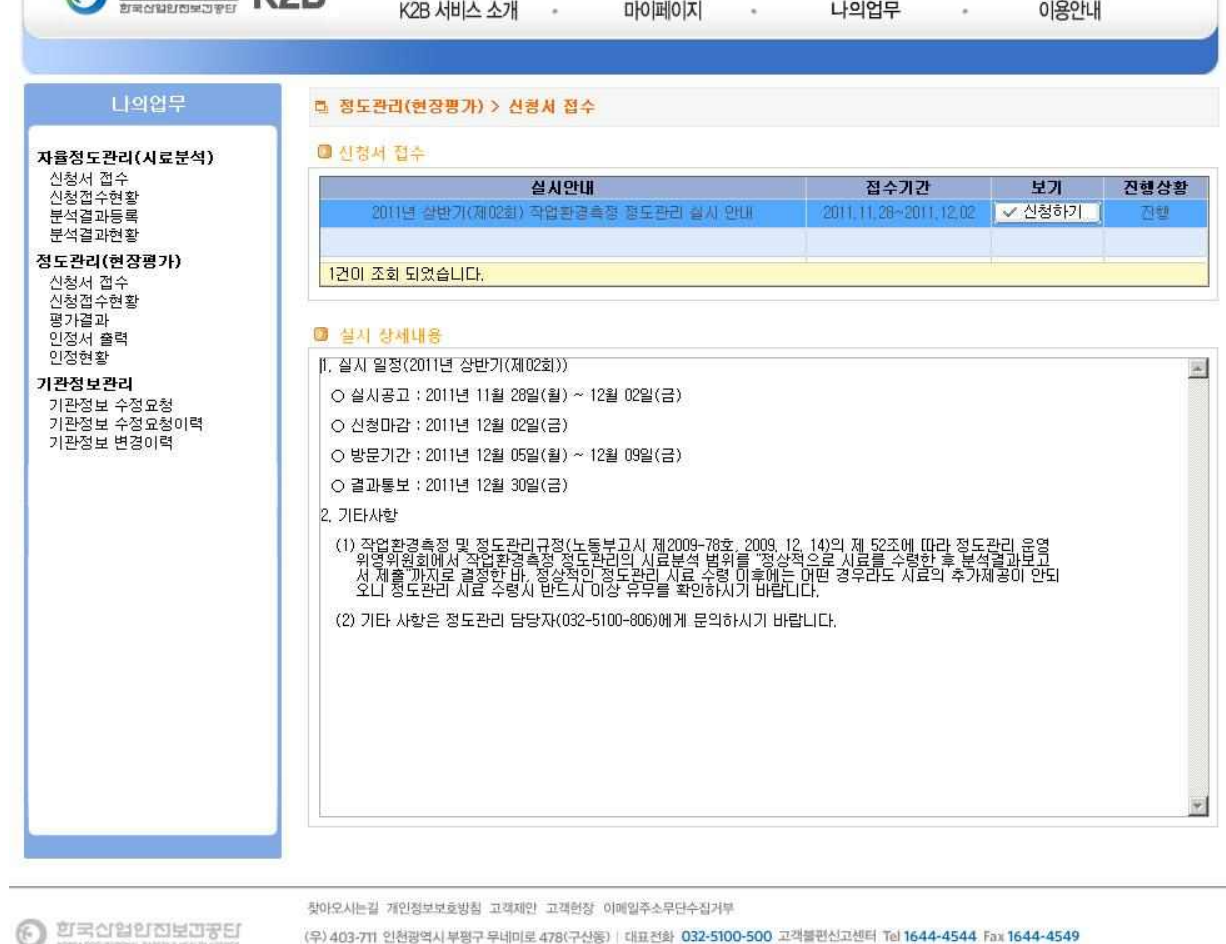

6.1 신청서 접수

분석결과에 대한 평가결과를 볼 수 있습니다.

정도관리(현장평가)에 참가하려는 기관은 신청서를 접수할 수 있습니다

**A KOSHA KOR** 

6 정도관리(현장분석) → 신청서 접수

원격제에 [ ] | 로그아웃 [ ]

### 6.2 정도관리(현장평가) → 신청서 접수 등록

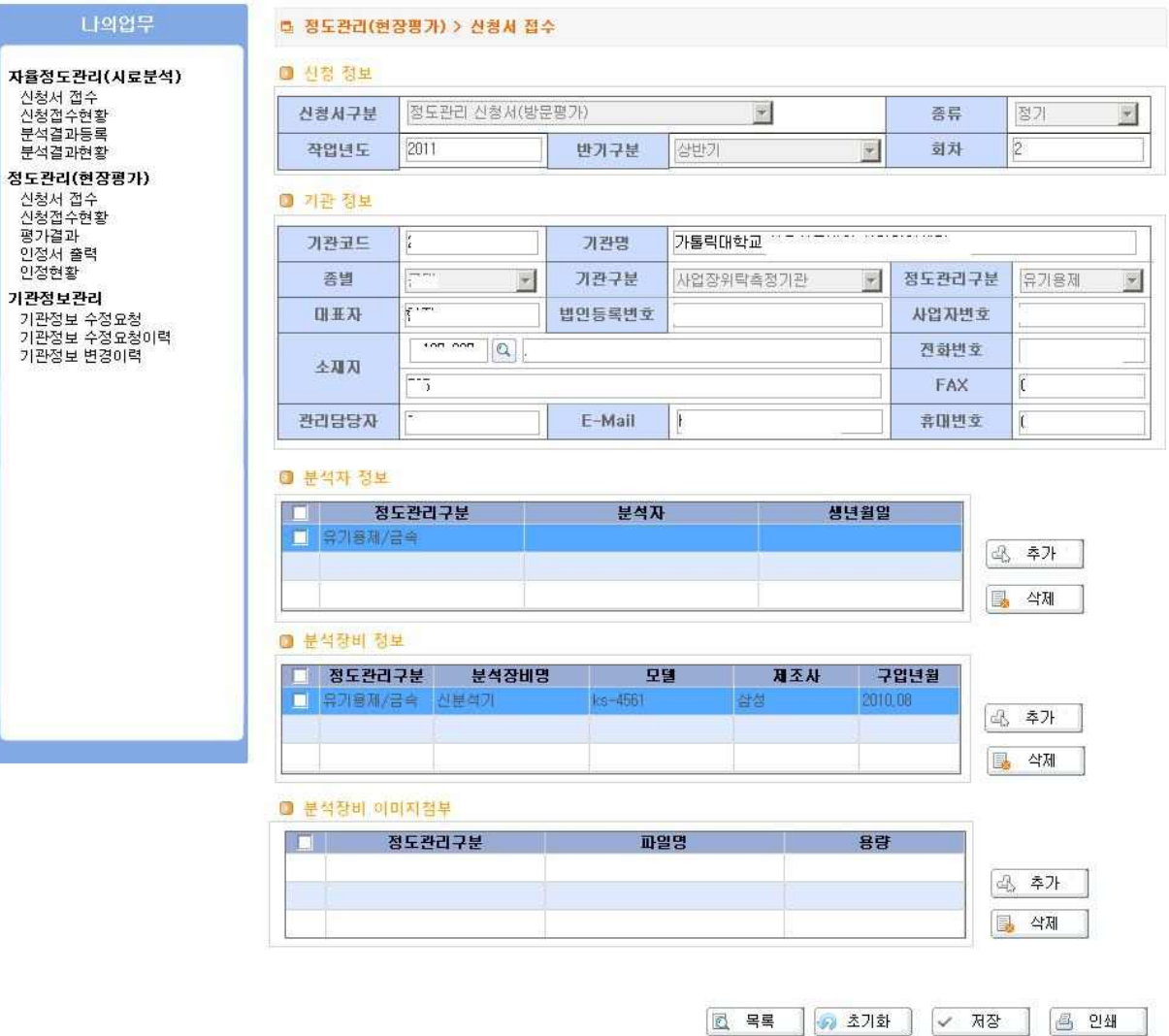

그림 11. 신청서 접수 등록

- □ 신청에서 필요한 항목을 입력하는 화면
- □ 신청정보 : 신청하는 실시 정보를 보여줍니다.
- □ 기관정보 : 신청하려는 기관정보를 보여줍니다.
- □ 분석자정보 : 신청하려는 분석에 참가할 분석자에 대하여 추가, 삭제할 수 있습니다.
	- 1) "추가" 버튼을 클릭하면 팝업으로 사용자가 나타납니다. (기관이 같은 K2B 서비스에 등록된 사용자)

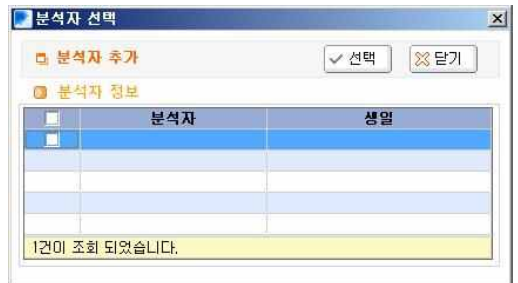

2) 추가할 분석자를 체크한 후 "선택" 버튼을 누르면 분석자가 추가됩니다.

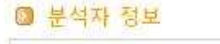

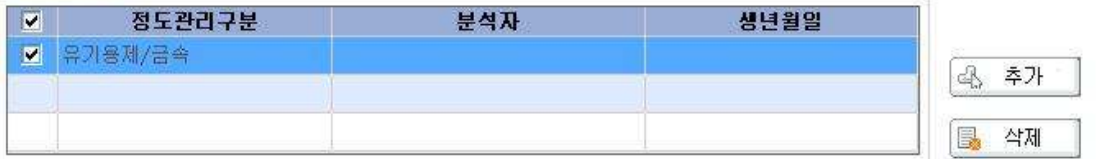

3) 추가된 분석자의 정도관리 구분을 선택합니다.(유기용제, 금속, 유기용제/금속)

4) 분석자를 삭제할 경우, 체크를 한 후 삭제버튼을 클릭합니다.

□ 분석장비 정보 : 분석에 사용할 장비를 추가, 삭제할 수 있습니다.

1) 분석장비를 추가 : "추가" 버튼을 클릭한 후 장비정보를 입력합니다.

2) 분석장비를 삭제 : 체크를 한 후 삭제버튼을 클릭합니다.

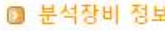

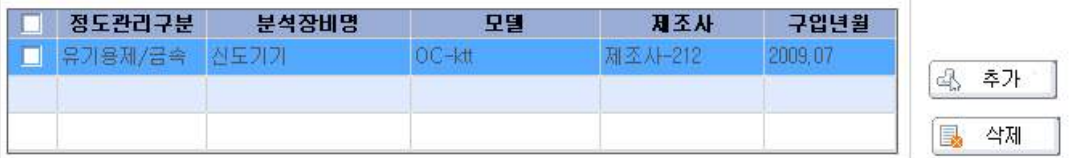

- □ 분석장비 이미지 첨부 : 분석장비의 이미지를 추가, 삭제할 수 있습니다.
	- 1) 분석장비를 추가 : "추가" 버튼을 클릭한 후 이미지를 입력합니다.
	- 2) 분석장비를 삭제 : 체크를 한 후 삭제버튼을 클릭합니다.

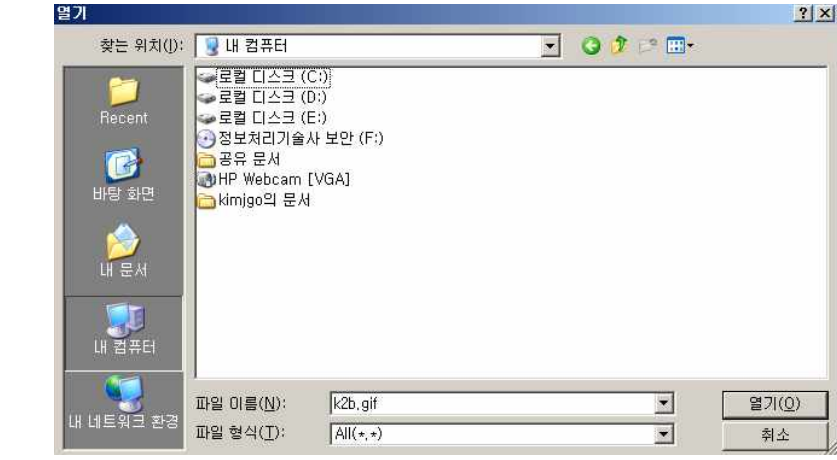

#### ◎ 분석장비 이미지첨부

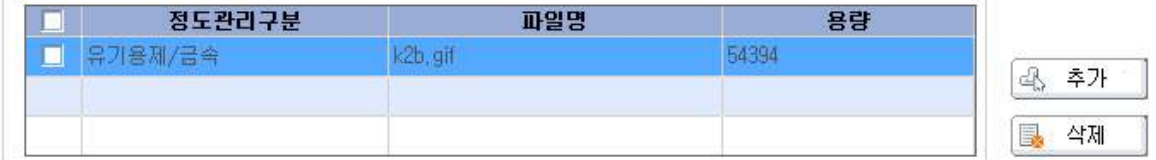

### □ 버튼기능

- 
- 목 록 : 신청서 접수 리스트 화면으로 이동합니다.<br>- 초기화 : 사용자가 입력한 정보를 지운 후 초기화합니다.<br>- 저 장 : 사용자가 입력한 정보를 저장합니다.<br>- 인 쇄 : 저장된 정보를 보고서로 인쇄할 수 있습니다.
- 
- 

7 정도관리(현장분석) → 평가결과

기관은 신청한 정도관리(현장평가)에 대한 평가결과를 볼 수 있습니다.

### 7.1 정도관리(현장평가) → 분석결과 등록 선택

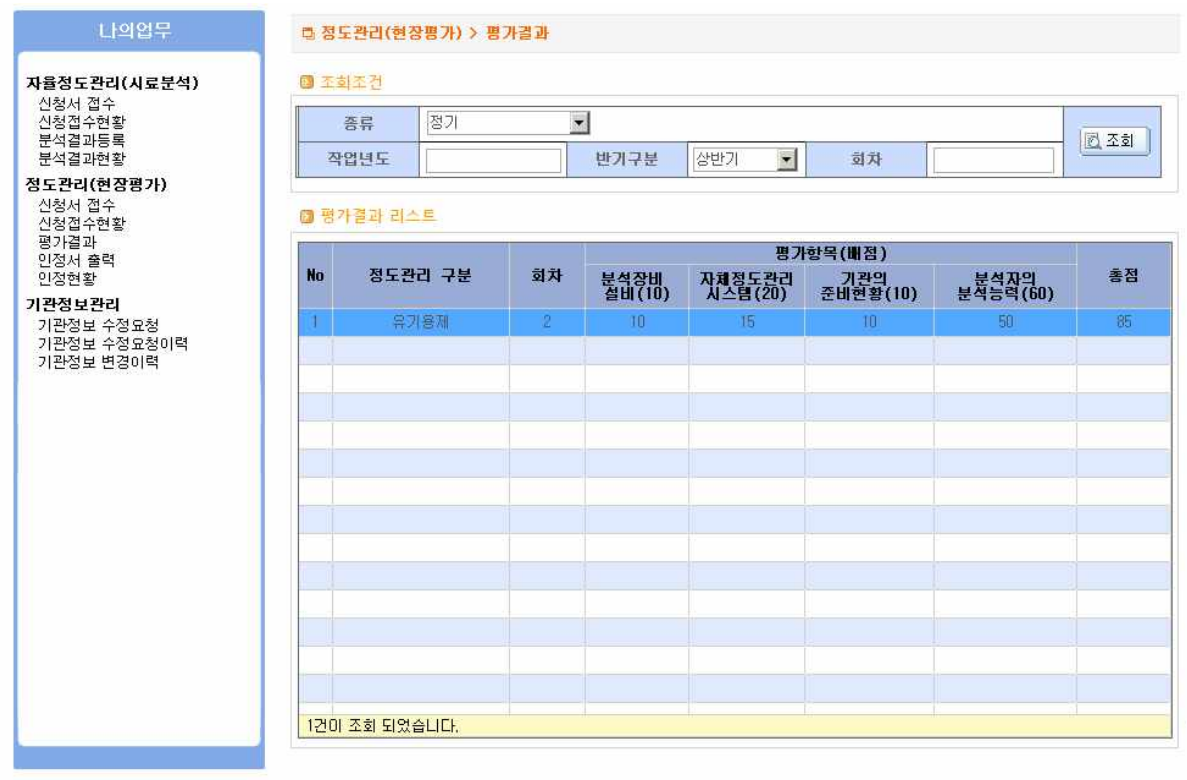

 $\odot$  *DEAMMED* FO

찾아오시는길 개인정보보호방침 고객제안 고객헌장 이메일주소무단수집거부

(우) 403-711 인천광역시 부평구 무네미로 478(구산동) | 대표전화 032-5100-500 고객불편신고센터 Tel 1644-4544 Fax 1644-4549 Copyright@2011 by KOSHA All Right Reserved.

그림 12. 평가결과 리스트

- □ 조회조건에 대한 정도관리(현장평가) 평가결과 정보가 나옵니다.
- □ 버튼기능

- 조회 : 조회조건에 대한 평가결과가 리스트로 나옵니다.

8 정도관리(현장분석) → 인정서 출력

정도관리(현장평가)에 대한 인정서를 출력할 수 있습니다.

8.1 정도관리(현장평가) → 인정현황 출력

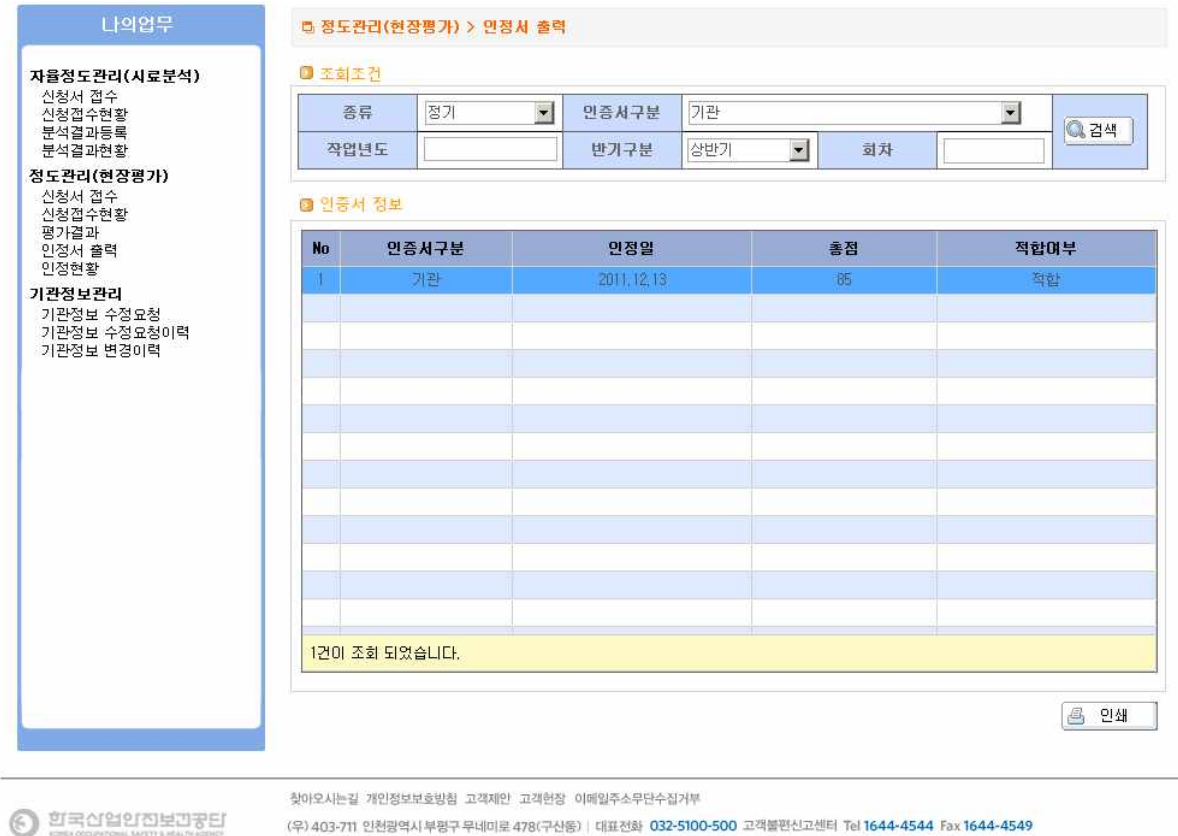

(우) 403-711 인천광역시 부평구 무네미로 478(구산동) | 대표전화 032-5100-500 고객불편신고센터 Tel 1644-4544 Fax 1644-4549 Copyright@2011 by KOSHA All Right Reserved.

#### 그림 13. 인정서 출력

- □ 조회조건에 대한 정도관리(현장평가) 인정서 정보가 나옵니다.
- □ 버튼기능

- 인쇄 : 인정서 구분에 따라 보고서로 출력한다.

# 9 정도관리(현장분석) → 인정서 현황

#### 9.1 인정현황

인정현황 정보 리스트를 보여줍니다.

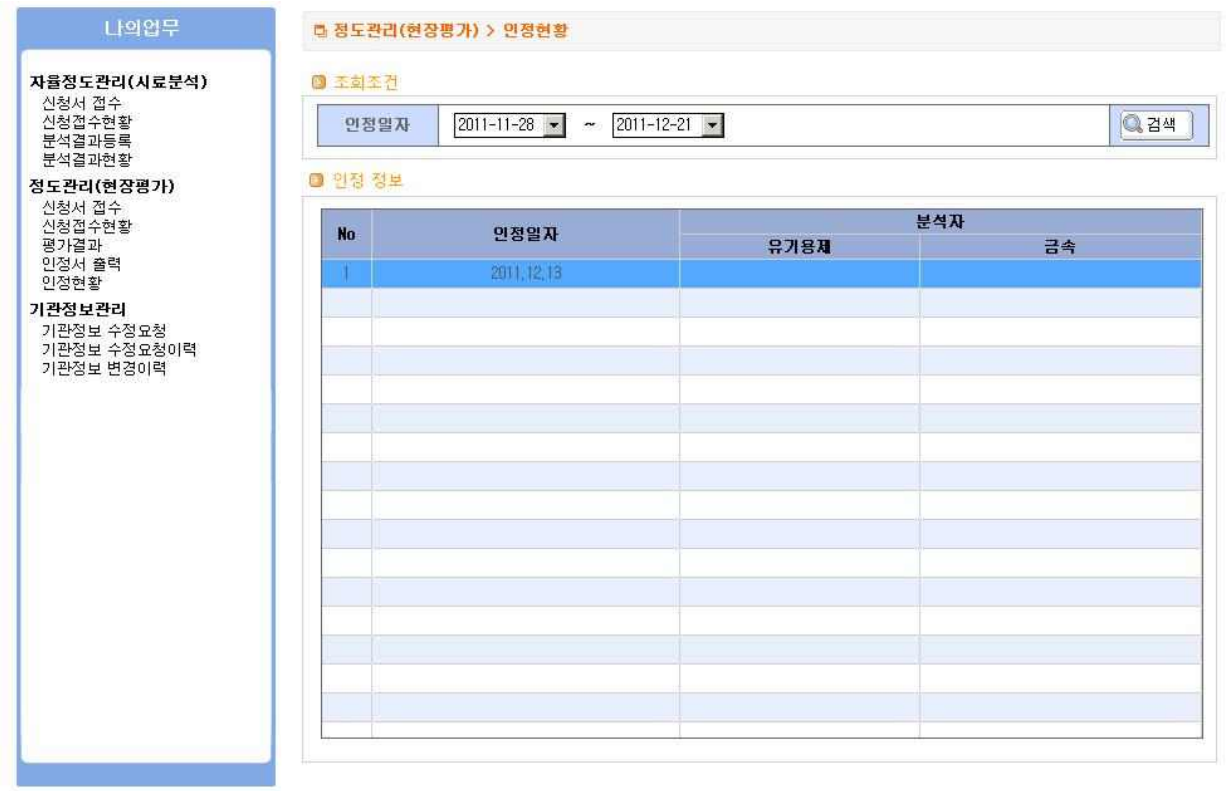

 $\odot$  *DROGUDEDTE* 

찾아오시는길 개인청보보호방침 고객제안 고객헌장 이메일주소무단수집거부 (우) 403-711 인천광역시 부평구 무네미로 478(구산동) | 대표전화 032-5100-500 고객불편신고센터 Tel 1644-4544 Fax 1644-4549 Copyright@2011 by KOSHA All Right Reserved.

그림 14. 인정현황

- □ 조회조건에 대한 정도관리(현장평가) 인정현황 정보가 나옵니다.
- □ 버튼기능
	- 검색 : 인정일자에 따라 인정현황이 리스트로 나옵니다.

- 수정요청 : 수정요청 사유 팝업이 나타납니다.

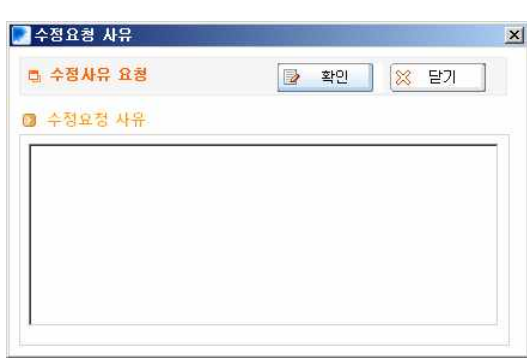

□ 버튼기능

- □ 리스트의 수정요청'버튼을 클릭하면 팝업으로 아래와 같은 화면이 나옵니다.
- 
- 
- 나의업무 **□ 가관정보관리 > 가관정보 수정요청** 자율정도관리(시료분석) 2 기관 정보수정요청 - 클용포본니(<br>신청서 접수<br>신청접수현황<br>분석결과등록 <mark>No 신청일자 신청개요 요청</mark><br><mark>|| 2011.11.28 한</mark>가(제이화) 작업환경촉정 자율정도관리 <mark>| 수정요청 |</mark> 요청일자 요청결과 와급 분석결과현황 2 2011,11,28 상반기(제02회) 작업환경측정 정도관리 실 | < 수정요청 정도관리(현장평가) B 프로닉(모음<br>- 신청서 접수<br>- 신청접수현황 는승법구는을<br>평가결과<br>인정서 출력<br>인정현황 기관정보관리 -그군~도<br>기관정보 수정요청이력<br>기관정보 변경이력 2건이 조회 되었습니다. 그림 15. 기관정보 수정요청
- 신청기간이 지난 후 신청정보에 대한 수정 요청을 할 수 있습니다.

10 기관정보관리 → 기관정보 수정요청

11 기관정보관리 → 수정요청 이력

수정요청한 이력을 리스트로 보여줍니다.

11.1 기관정보관리 → 기관정보 수정요청 이력

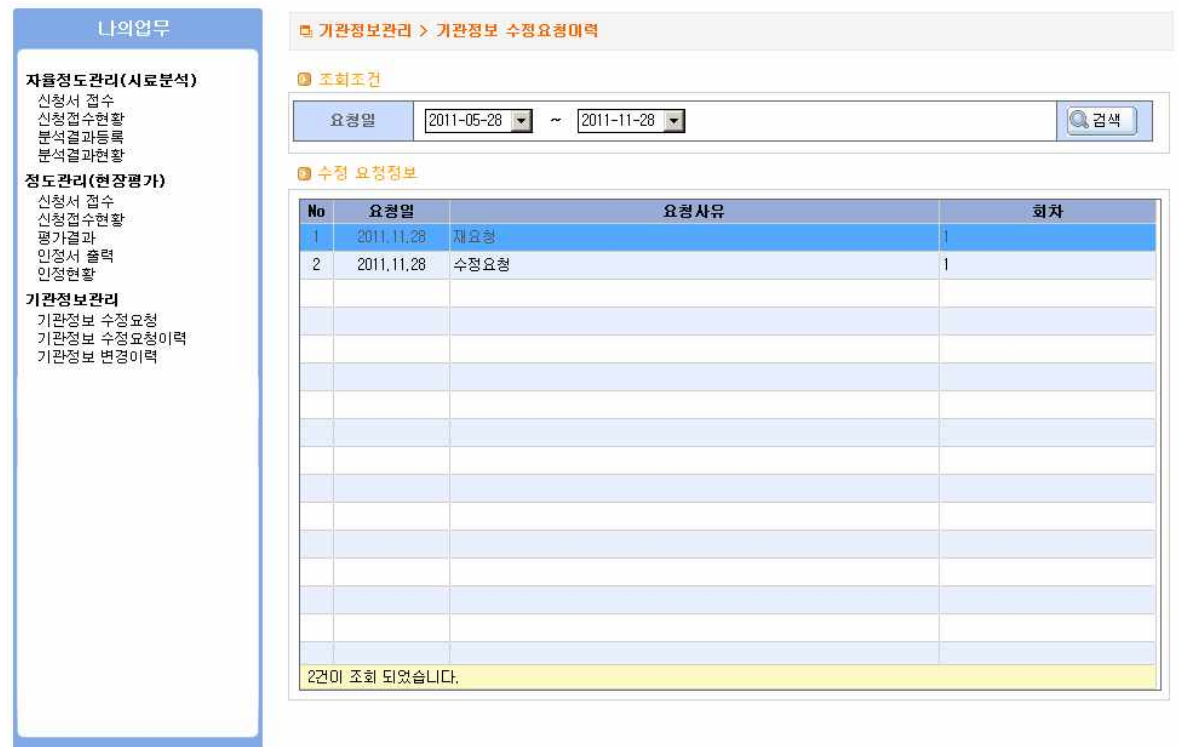

그림 16. 기관정보 수정요청 이력

- □ 요청일 조건에 따라 요청한 이력을 리스트로 보여줍니다.
- □ 검색 버튼을 클릭하면 수정 요청한 데이터 정보를 보여줍니다.
- 
- □ 버튼기능
- 
- 
- 
- 
- 검색 : 선택된 요청 일에 대한 데이터 정보를 리스트로 보여줍니다.

- 검색 : 선택된 변경일자에 대한 데이터 정보를 리스트로 보여줍니다.
- □ 버튼기능

 $\odot$  *DECEDEDFED* 

- □ 검색 버튼을 클릭하면 신청할 때 입력 및 수정한 데이터 정보를 보여줍니다.
- □ 변경일자 조건에 따라 이력을 보여줍니다.

# 그림 17. 기관정보 변경 이력

Copyright@2011 by KOSHA All Right Reserved.

(우) 403-711 인천광역시 부평구 무네미로 478(구신동) | 대표전화 032-5100-500 고객불편신고센터 Tel 1644-4544 Fax 1644-4549

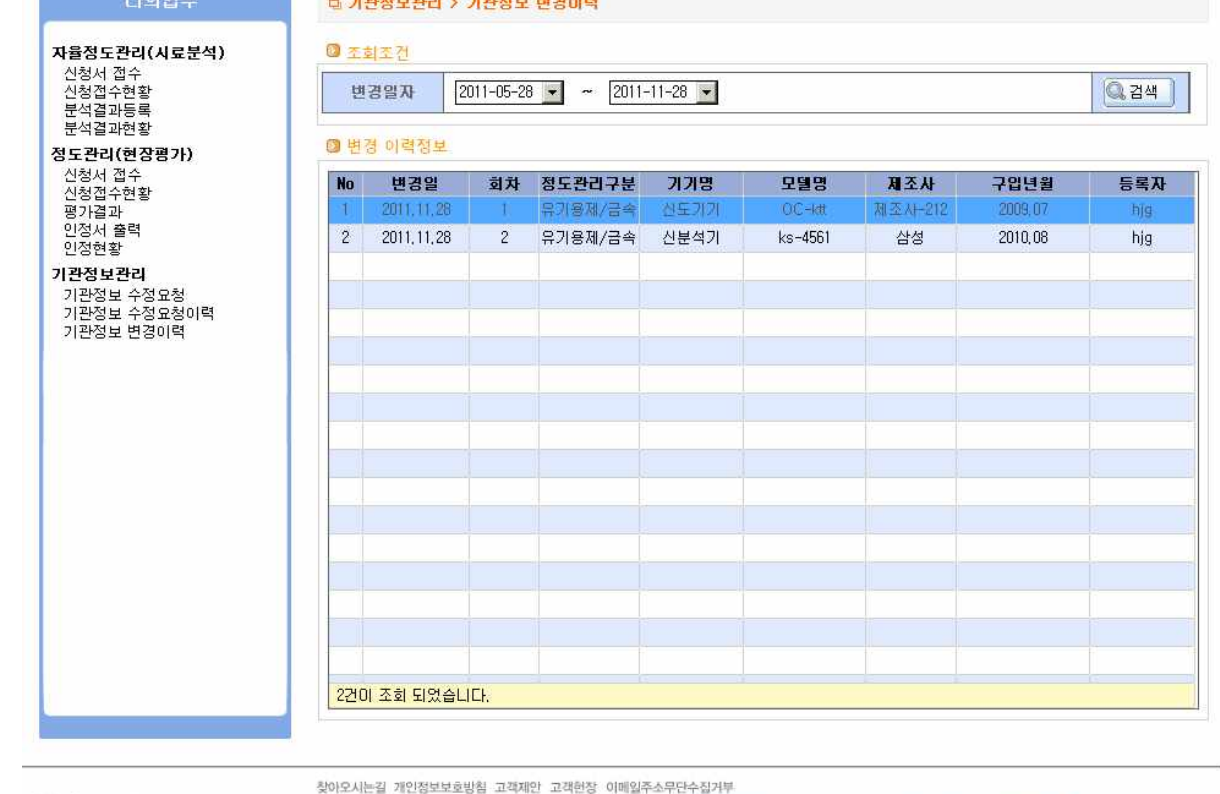

12 기관정보관리 → 기관정보 변경이력

수정 요청한 이력을 리스트로 보여줍니다.

기관에서 신청 및 수정한 이력을 보여줍니다.

<u>in and the matrix of the state</u>

12.1 기관정보관리 변경이력

**Contract Contract Contract Contract Contract Contract Contract Contract Contract Contract Contract Contract Contract Contract Contract Contract Contract Contract Contract Contract Contract Contract Contract Contract Contr**